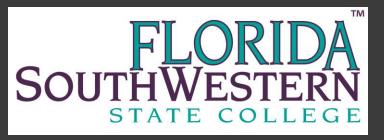

# Employee Time Sheet and Payroll Training

Part-Time Hourly, Student Assistant Work Study and Peak Partners

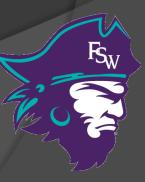

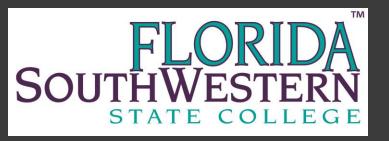

# Agenda

Timesheet Overview
 Web Time Entry

Payroll Policies
 Minute Conversion/Rounding
 Overtime
 Holiday Pay
 Direct Deposit

> Access to My Pay Information

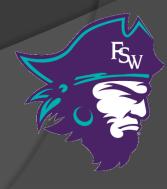

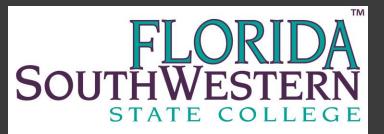

## **Timesheet Basics**

#### Who completes the timesheet?

- Only <u>Non-Exempt</u> Employees
- To check if you are non-exempt please contact Human Resources

#### Why does the timesheet matter?

- Legal Document
- Required for State Auditing
- Enforced by U.S. Department of Labor under FLSA (<u>http://www.dol.gov/esa/whd/flsa/</u>)

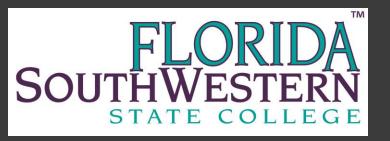

#### Fair Labor Standards Act (FLSA) Exempt vs. Non-Exempt

Non-Exempt from Fair Labor Standards Act:

- Overtime (time and ½)
- Must complete time records

Exempt from Fair Labor Standards Act:

- No Overtime/Comp Time
- Do not complete time records

Non-exempt vs. Exempt status under FLSA is determined by analyzing the duties, responsibilities and salary of a position.

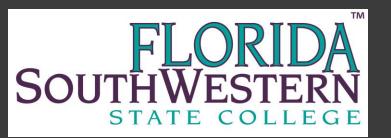

#### Web Time Entry (WTE) Timesheet Overview

#### What do I need to complete a web time sheet?

- Internet Access
- FSW Portal Log In Information
- Timesheet Web Time Entry Instructions <u>http://www.fsw.edu/payroll/forms</u>
- > Work Week
  - Monday 12:01 AM through Sunday 12:00 AM
- Recording Time
  - Hours physically worked each day

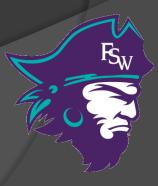

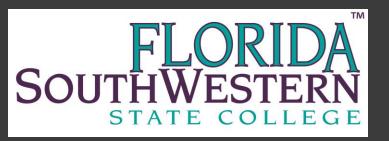

## Web Time Entry (WTE) Timesheet Overview

- Part-time staff and student employees electronically record and submit their time each pay period.
- Supervisors electronically approve web time sheets.

Payroll uploads the web time sheet for payroll processing.

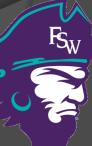

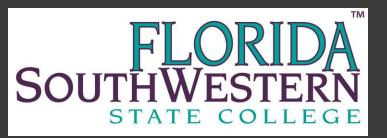

#### Web Time Entry (WTE) Deadlines

- Employees: must submit for approval by noon on deadline
  - Employees will receive an email that the pay period is open for entry, time sheet has been returned for correction or when time sheet is approved.
- Approvers: must approve by 5:00pm on deadline
   Approvers will receive email when time sheets have been submitted for approval.

To view the Web Time Entry Deadline Calendar, go to: <u>www.fsw.edu/payroll/forms</u>

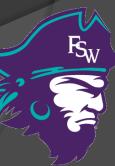

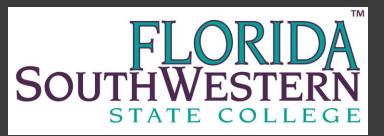

#### http://www.fsw.edu then click on "Portal"

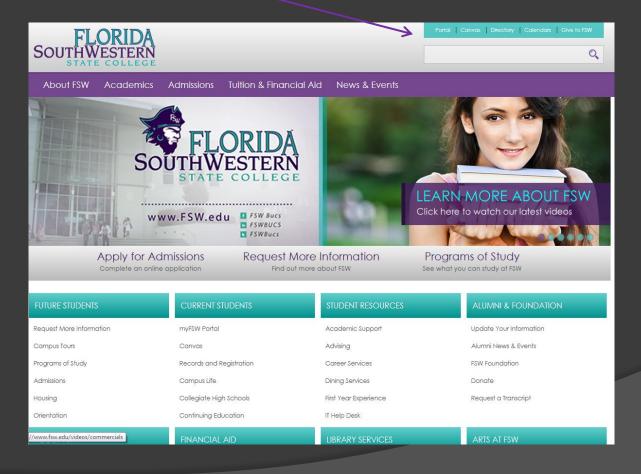

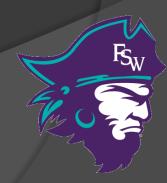

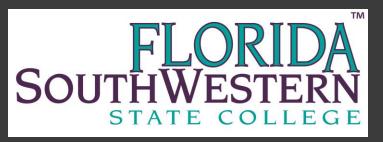

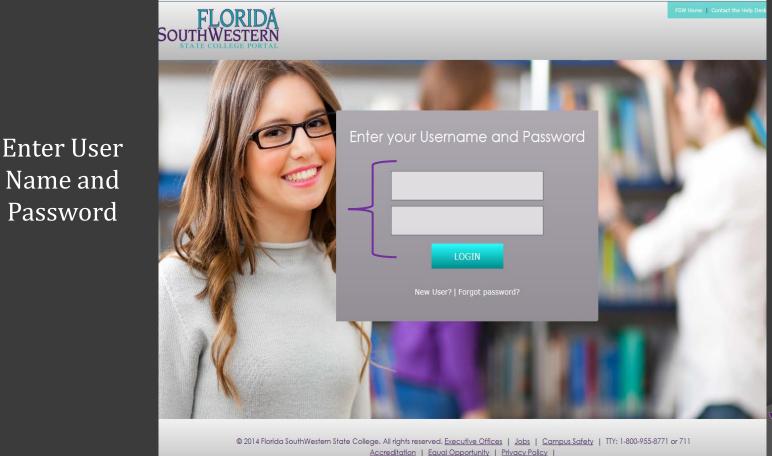

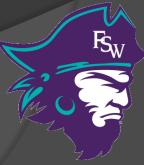

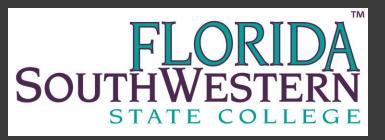

#### Select Employee Services Tab

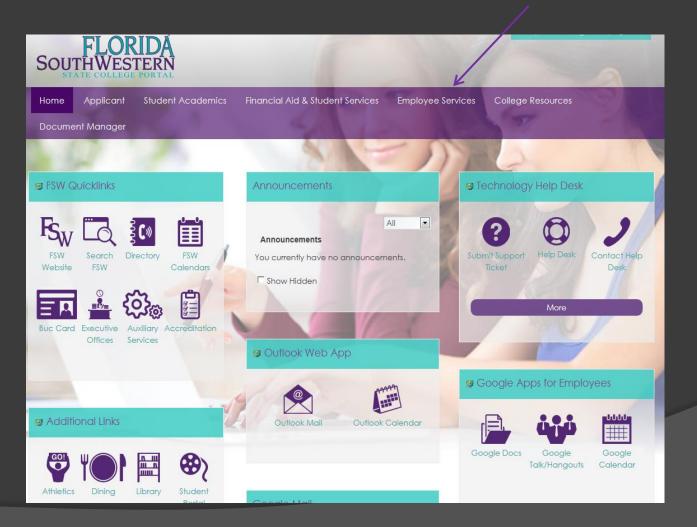

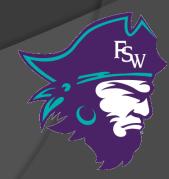

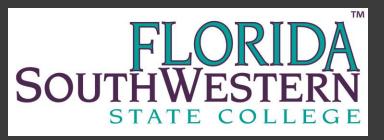

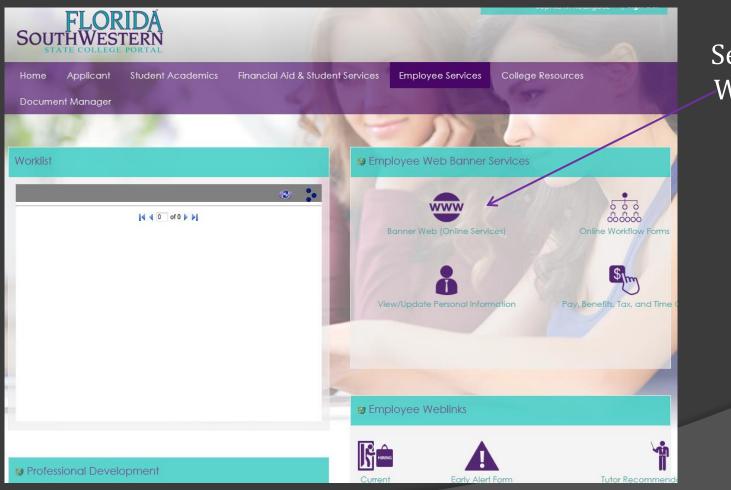

Select Banner Web Services

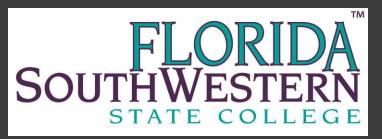

| SOUTHWESTE<br>STATE COLLEGE POP                                                                                                | RN<br>RTAL                                                                                                    | Search                                    |
|----------------------------------------------------------------------------------------------------|----------------------------------------------------------------------------------------------------|-------------------------------------------|
| ersonal Information Student and I                                                                                              | Financial Aid Employee Online Forms                                                                                                    |                                           |
| Show Details<br>Student & Financial Aid<br>Registration<br>Student Records<br>Financial Aid<br>National Student Clearing House | Employee Services<br>Time Sheet<br>Benefits and Deductions<br>Pay Information<br>Tax Forms                                                                                                    | Select "Time Sheet"<br>to access web time |
| Pay Online<br>Purchase Books<br>Receive Your 1098-T Electronically<br>Housing                                                  | Current and Past Jobs<br>Time Off Current Balances and History<br>Travel & Expense Management<br><b>Personal Information</b><br>Change Security Question<br>View Address(es) and Phone(s)<br>Update Address(es) and Phone(s)<br>View E-mail Address(es)<br>Update E-mail Address(es) | entry                                     |
| ELEASE: 8.5.2                                                                                                    | View Emergency Contacts<br>Update Emergency Contacts<br>Name Change Information<br>Social Security Number Change Information<br>Answer a Survey                                                                                                    |                                           |

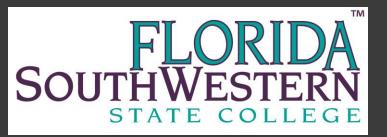

Click "Enter Hours" to open for day time entry.

| Search                                                                                      |         | Go                        |                |          |                         |                                                                        |                   | SITE               | MAR HELP |   |                        |
|---------------------------------------------------------------------------------------------|---------|---------------------------|----------------|----------|-------------------------|------------------------------------------------------------------------|-------------------|--------------------|----------|---|------------------------|
| Time Sheet                                                                                  |         |                           |                |          |                         |                                                                        |                   |                    |          |   |                        |
| ⊥ To begin, click a                                                                         | link ur | nder the date wher        | e you wa       | nt to e  | nter time. Click Ni     | EXT/PREVIOUS bu                                                        | tton for more dat | tes within the per | iod.     |   |                        |
| Time Sheet<br>Title and Number:<br>Department and N<br>Time Sheet Period<br>Submit By Date: | umbe    | r:                        |                |          | Financia<br>Oct 01,     | t Assistant, Wor<br>I Services 114<br>2013 to Oct 15,<br>2013 by 12:00 | 3<br>2013         | \$99-07            |          |   |                        |
| Earning                                                                                     | Shift   | Default<br>Hours or Units | Total<br>Hours |          | Tuesday<br>Oct 01, 2013 | Wednesday                                                              | Thursday 📊        |                    |          |   | Monday<br>Oct 07, 2013 |
| Hourly Employees                                                                            | 1       | (                         | 0 15.5         |          | Enter Hours             |                                                                        | Enter Hours       |                    | ,        |   |                        |
| Total Hours:                                                                                |         |                           | 15.5           |          | 0                       | 4.5                                                                    | 0                 | 7.5                | 0        | 0 | 3.5                    |
| Total Units:                                                                                |         |                           |                | 0        | 0                       | 0                                                                      | 0                 | 0                  | 0        | 0 | 0                      |
| Position Selection                                                                          | Comn    | nents Preview             | Submit fo      | or Appro | oval Restart            | Next                                                                   |                   |                    |          |   |                        |
| Submitted for App<br>Approved By:<br>Waiting for Appro<br>RELEASE: 8.6                      |         |                           |                |          |                         |                                                                        |                   |                    |          |   |                        |

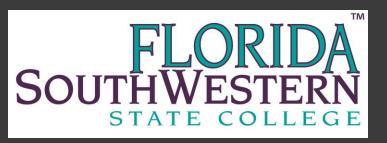

Verify the Date

| Time              | e In an     | d Ou           | t                     |                 |                 |                              |                             |
|-------------------|-------------|----------------|-----------------------|-----------------|-----------------|------------------------------|-----------------------------|
| 🕑 Ple             | ase enter y | our tim        | e in interva          | ls of 15        | minutes (10:00, | 10:15, 10:30, 10:45). The fo | ormat should be 99-99.      |
| Date:             |             |                | ay, Oct 03            |                 |                 |                              |                             |
| Earnin<br>Shift T | -           |                | Employees<br>Time Out |                 | Total Hours     |                              |                             |
|                   |             | AM 💌           | 12:00                 | PM 💌            | 3               |                              |                             |
| 1                 | 01:00       | PM 💌           | 04:00                 | PM 💌            | 3               |                              |                             |
| 1                 |             | AM 💌           |                       | AM 💌            | 0               | "                            | Time Sheet" will enable you |
| 1                 |             | AM 💌           |                       | AM 💌            | 0               |                              | o return to select another  |
| 1                 |             | AM 💌           |                       | AM 💌            | 0               | (                            | lay from the time sheet     |
|                   |             |                |                       |                 | 6               |                              |                             |
| Time              |             |                |                       | t David         |                 |                              | Next Day" will allow you to |
| Time S<br>Add Ne  |             | evious<br>Save |                       | t Day<br>Delete | ~               | Į                            | proceed to the next day     |
|                   | nt Distribu |                |                       |                 |                 |                              |                             |
|                   | gs Code     |                | _                     |                 |                 |                              |                             |
| Hourly            | Employees   | 1              | 6 Ac                  | count D         | istribution     |                              |                             |

Enter Time In and Time Out for hours worked that day

Clock out and back in for lunch breaks

Click "Save" to total hours entered per day

#### FLORIDA SOUTHWESTERN STATE COLLEGE

## Web Time Entry

| Time Sheet                                             |           |                           |                |          |                         |                           |                          |                        |                          |                        |                        |
|--------------------------------------------------------|-----------|---------------------------|----------------|----------|-------------------------|---------------------------|--------------------------|------------------------|--------------------------|------------------------|------------------------|
| 🐠 To begin, click a                                    | ı link ur | nder the date wher        | e you wa       | ant to e | nter time. Click N      | EXT/PREVIOUS bu           | utton for more da        | tes within the per     | iod.                     |                        |                        |
| Time Sheet                                             |           |                           |                |          |                         |                           |                          |                        |                          |                        |                        |
| Title and Number:                                      |           |                           |                |          | Studen                  | t Assistant, Wor          | rk Study S1W             | S99-02                 |                          |                        |                        |
| Department and N                                       | lumbe     | er:                       |                |          | Financia                | al Services 114           | 43                       |                        |                          |                        |                        |
| Time Sheet Period                                      | :         |                           |                |          | Oct 01,                 | 2013 to Oct 15            | , 2013                   |                        |                          |                        |                        |
| Submit By Date:                                        |           |                           |                |          | Oct 16,                 | 2013 by 12:00             | AM                       |                        |                          |                        |                        |
| Earning                                                | Shift     | Default<br>Hours or Units | Total<br>Hours |          | Tuesday<br>Oct 01, 2013 | Wednesday<br>Oct 02, 2013 | Thursday<br>Oct 03, 2013 | Friday<br>Oct 04, 2013 | Saturday<br>Oct 05, 2013 | Sunday<br>Oct 06, 2013 | Monday<br>Oct 07, 2013 |
| Hourly Employees                                       | 1         |                           | 0 21.5         | 5        | Enter Hours             | 3 4.5                     | 5 6                      | 5 7.5                  | Enter Hours              | Enter Hours            | 3                      |
| Total Hours:                                           |           |                           | 21.5           | 5        | c                       | ) 4.5                     | 5 6                      | 5 7.5                  | c                        | 0                      | 3                      |
| Total Units:                                           |           |                           |                | 0        | ) C                     | 0 0                       | ) (                      | 0 0                    | C                        | 0                      |                        |
| Position Selection                                     | Comn      | nents Preview             | Submit f       | or Appr  | oval Restart            | Next                      |                          |                        |                          |                        |                        |
| Submitted for App<br>Approved By:<br>Waiting for Appro |           |                           | 7              |          | 1                       |                           |                          |                        |                          |                        |                        |

Click "Submit for Approval" to electronically sign your time sheet. Click "Comments" to add a comment to time sheet "Restart" to delete all time entered "Next" to display 2<sup>nd</sup> week of time sheet pay period

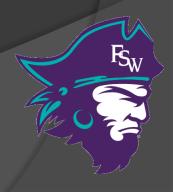

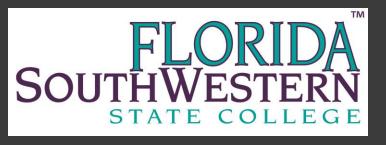

## Hour/Minute Conversion & Rounding

Decimal Time vs. Hour : Minutes .00 = :00

- .25 = :15 minutes
- .50 = :30 *minutes*
- .75 = :45 *minutes*

#### **Rounding: Nearest Quarter Hour**

(7 minutes or less rounds down, 8 minutes or more rounds up)

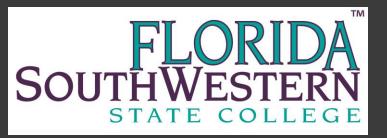

## Holiday Pay

- Regular part-time employees are eligible for holiday pay.
  - Holiday pay will only be paid if the holiday occurs on a day you are normally scheduled to work.
  - Refer to the duty day calendar for current holiday schedule.
- Temporary part-time employees are <u>not</u> eligible for holiday pay. Temporary employees include:
  - Student assistants
  - Work study students
  - Substitutes
  - Test proctors

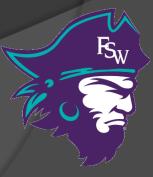

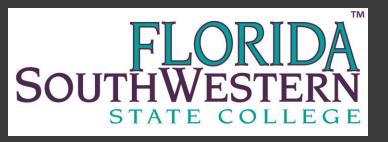

### Direct Deposit

- Direct deposit is mandatory for all regular employees unless you are claiming a hardship.
- Direct deposit is optional for adjuncts and student assistants.
- Direct Deposit takes at least two pay cycles to begin. The first payroll check will always be a live check.

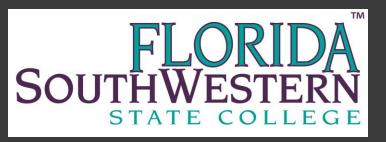

## **Direct Deposit Form**

New direct deposit forms must include a voided check or direct deposit authorization from your bank

Banner ID Numb

**Direct Deposit Authorization Form** 

Middle Name I hereby authorize Florida Southwestern State College to deposit my payroll funds into my account(s) at the bank(s) named below Florida Southwestern State College is authorized to reverse any deposits made in error to my account(s) through the College's direct deposit program. I further warrant that I am the holder on the account(s) listed below

It is understood that I may terminate this agreement at any time by written notification to the FSW payroll department

Account Information (a maximum of three accounts may be set up)

First Name

Please complete this section in its entirety

Last Name

| Checking/Savings | Bank Name     | Bank Routing Number | Account Number        | Net Pay or \$ Amount |
|------------------|---------------|---------------------|-----------------------|----------------------|
|                  |               |                     |                       |                      |
| Check One:       | Start Deposit | Stop Deposit        | Change Deposit Amount |                      |
| Checking/Savings | Bank Name     | Bank Routing Number | Account Number        | Net Pay or \$ Amount |
| cnecking/savings | Dalik Ivallie | bank kouting Number | Account Number        | Net Pay or \$ Amount |
|                  |               |                     |                       |                      |
| Check One:       | Start Deposit | Stop Deposit        | Change Deposit Amount |                      |
| Checking/Savings | Bank Name     | Bank Routing Number | Account Number        | Net Pay or \$ Amount |
| checking/savings | Dank Hanne    | bank housing Hamber | Account Number        | Het Pay of 9 Anidant |
| <i>a</i>         |               |                     |                       |                      |
| Check One:       | Start Deposit | Stop Deposit        | Change Deposit Amount |                      |

You must notify payroll immediately if you close your account(s).

Signature

To Start or Change a Direct Deposit

The first payroll cycle after the payroll department receives the completed form will be a pre-authorization to the bank This pre-authorization will verify the routing number(s) and account number(s), as supplied above. You will receive a paper check and no money will be transmitted to your account(s). The second payroll cycle will result in an electronic transmittal of payroll funds to your account(s).

A voided check must accompany each new direct deposit request. If you do not have checks or if your request is for a savings account, please contact your bank. They will be able to provide a direct deposit authorization that includes the routing number and account number which can be attached to this form

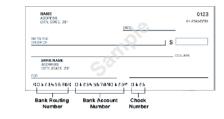

BO-039 Direct Deposit Authorization Rev. 0614

Once complete the signed original request must be submitted to payroll for processing

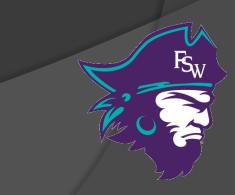

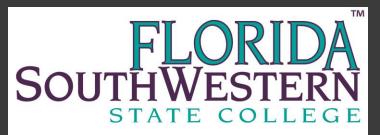

## My Pay @ FSW Portal

#### 24/7 Access to Your Payroll Information!

- Direct Deposit Accounts
- Earnings History
- Deductions History
- View and Print Pay Stubs
- Tax Information
  - Current W-4 Exemptions
  - Printable W-2's

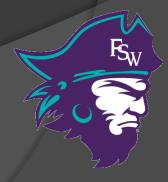

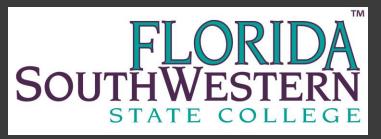

#### My FSW Portal

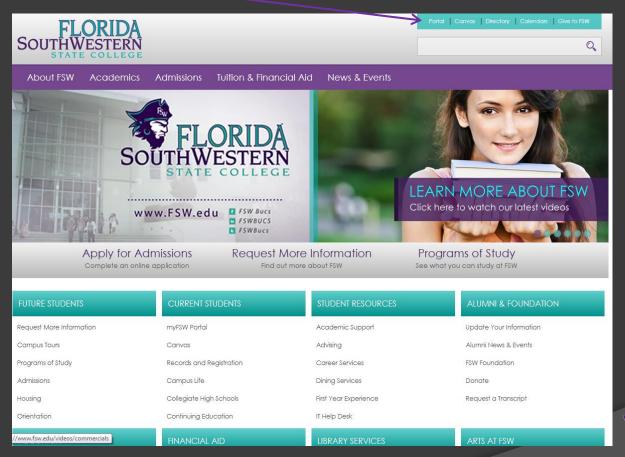

#### http://www.fsw.edu then click on "Portal"

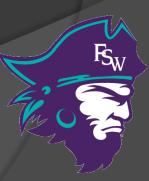

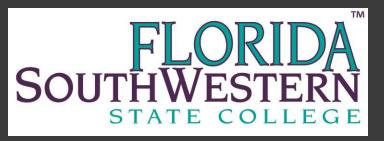

#### Log into My FSW

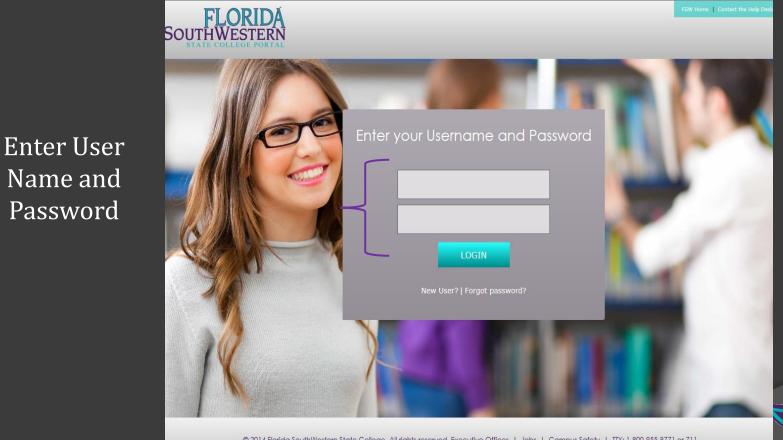

© 2014 Florida SouthWestern State College. All rights reserved. <u>Executive Offices</u> | <u>Jobs</u> | <u>Campus Safety</u> | TTY: 1-800-955-8771 or 711 <u>Accreditation</u> | <u>Equal Opportunity</u> | <u>Privacy Policy</u> |

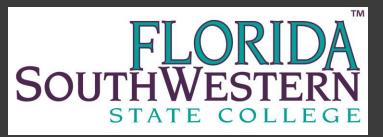

## My FSW Home Page

Click Employee Services

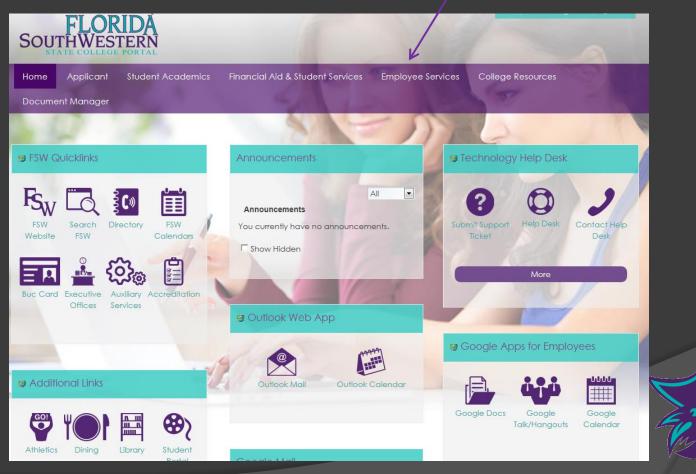

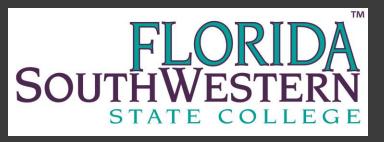

#### Faculty and Staff Information

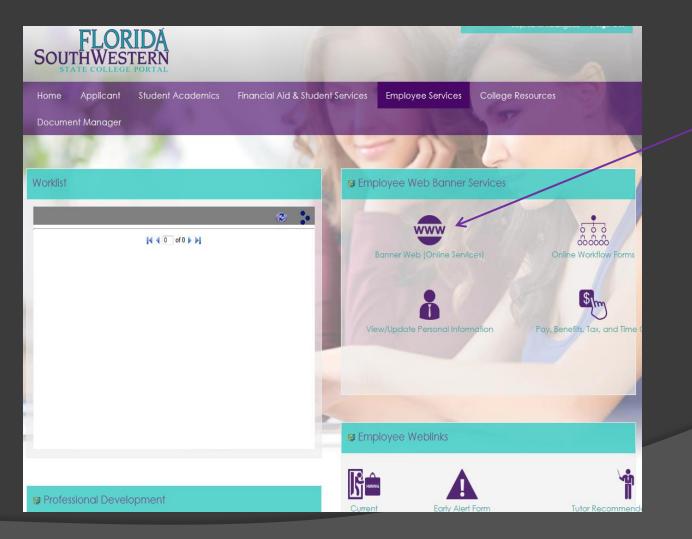

Click to access list of employee services options

#### FLORIDA SOUTHWESTERN STATE COLLEGE

#### Review Payroll Information

| l Information Student and F                                                                                                 | inancial Aid Employee Online Forms                                                                                                    |                                                                                         |  |
|----------------------------------------------------------------------------------------------------|----------------------------------------------------------------------------------------------------|-----------------------------------------------------------------------------------------|--|
| how Details<br>udent & Financial Aid<br>Registration<br>Student Records<br>Financial Aid<br>National Student Clearing House | Employee Services<br>Time Sheet<br>Benefits and Deductions<br>Pay Information<br>Tax Forms                                                                                                    | Click to view all benefit and<br>payroll deductions<br>Click to view and print your pay |  |
| Pay Online<br>Purchase Books<br>Receive Your 1098-T Electronically<br>Housing                                               | Current and Past Jobs Time Off Current Balances and History Travel & Expense Management Personal Information Change Security Question                                                                                                    | stubs, direct deposit<br>information and your earnings<br>history                       |  |
|                                                                                                    | View Address(es) and Phone(s)<br>Update Address(es) and Phone(s)<br>View E-mail Address(es)<br>Update E-mail Address(es)<br>View Emergency Contacts<br>Update Emergency Contacts<br>Name Change Information<br>Social Security Number Change Information<br>Answer a Survey | Click to view and print Federal<br>tax exemptions and prior year<br>W-2's               |  |

Please Note: All items highlighted in blue can be opened for more detailed information

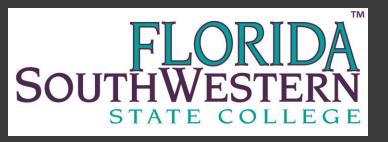

#### Contacts

Mercy Gonzalez, Payroll Manager mercy.gonzalez@fsw.edu 239-489-9326

Sophia Rodriguez, Staff Assistant sophia.rodriguez@fsw.edu 239-489-9342 Melissa Tenzel, Payroll Analyst melissa.tenzel@fsw.edu 239-433-6956

Sara Wood, Payroll Specialist sara.wood@fsw.edu 239-489-9026

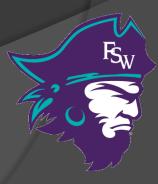